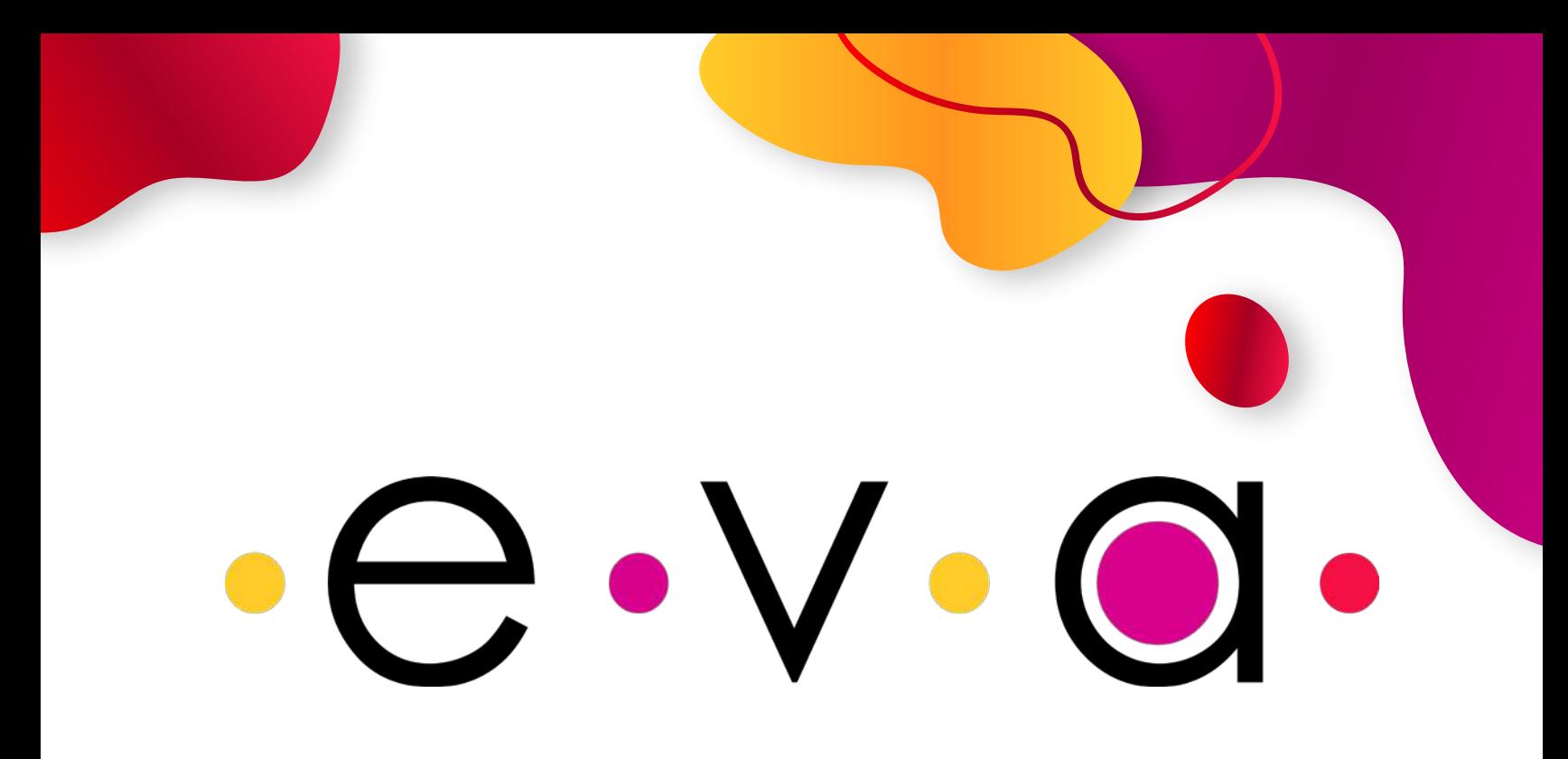

# *Manual EVA Tienda*

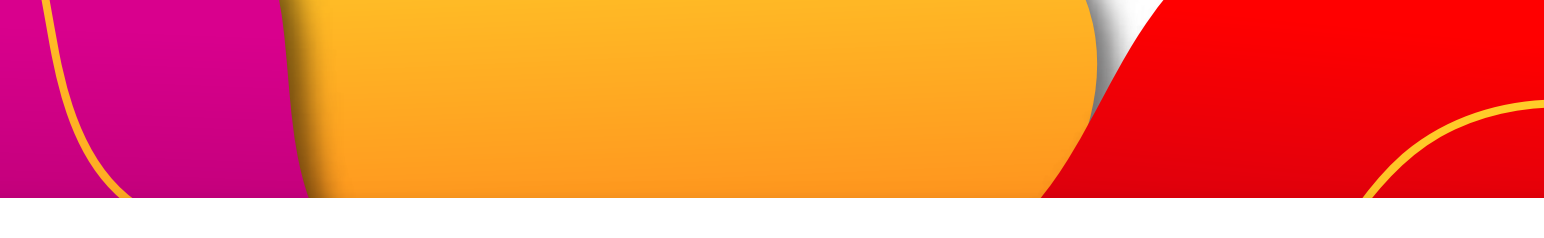

Proyecto apoyado por el Ministerio de Cultura. Programa Nacional de Concertación Cultural.

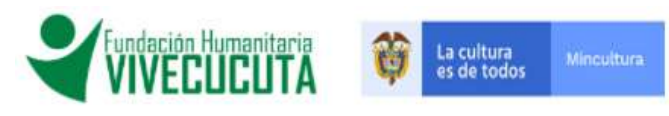

#### $\bullet\ominus\bullet\bigvee\bullet$  (  $\begin{tabular}{ll} \hline \textbf{E} & \textbf{Covman} \\ \hline \textbf{E} & \textbf{Aright} & \textbf{...} \end{tabular}$  $e \vee e$  $\equiv$ accrier  $\mathbb{R}^{n \times n}$ - Página principal 20 Panal administrativo **MCPEEPIL** Editor perfit 0 Hoja de vida Artes visuales Música Artes escénicas  $\Rightarrow$  Misgrupes TT Mis eventes **Sill Mis fotes**  $\pmb{\lambda}$ ۰  $0<sub>0</sub>$ **C** Mis habilidades C Mavideos El Maredes Tienda virtual Oportunidades Eventor **REGREEMINGERS & INCENTIVOS** Cportunidades ACCEDO DIRECTO Últimas noticias **E** Eventos  $\equiv$  Opertunidades

### *Vista después de iniciar sesión en la plataforma EVA.*

# *menú lateral llamados Tienda. 1. OPCIÓN DE LA TIENDA DE EVA*

# *Dirígete hacia abajo hasta los accesos del*

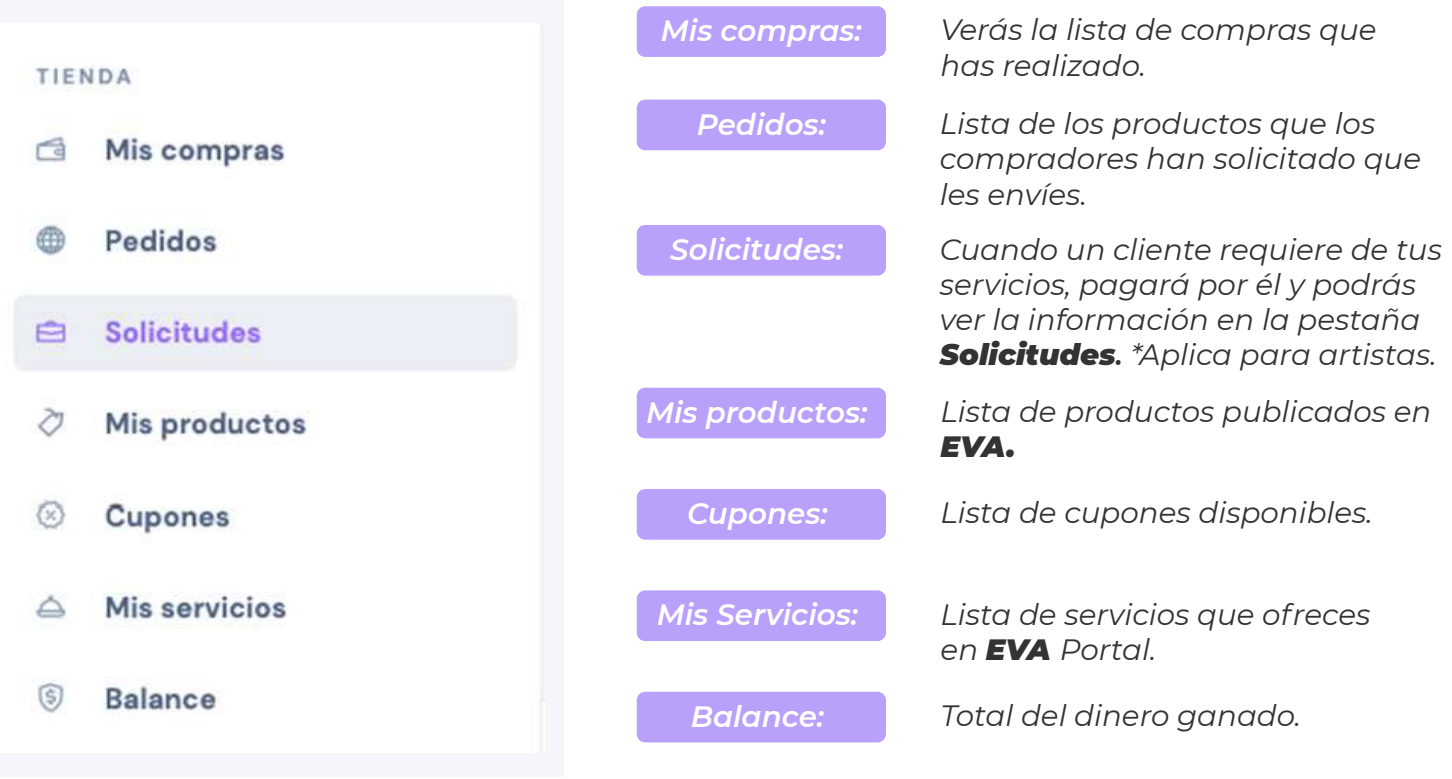

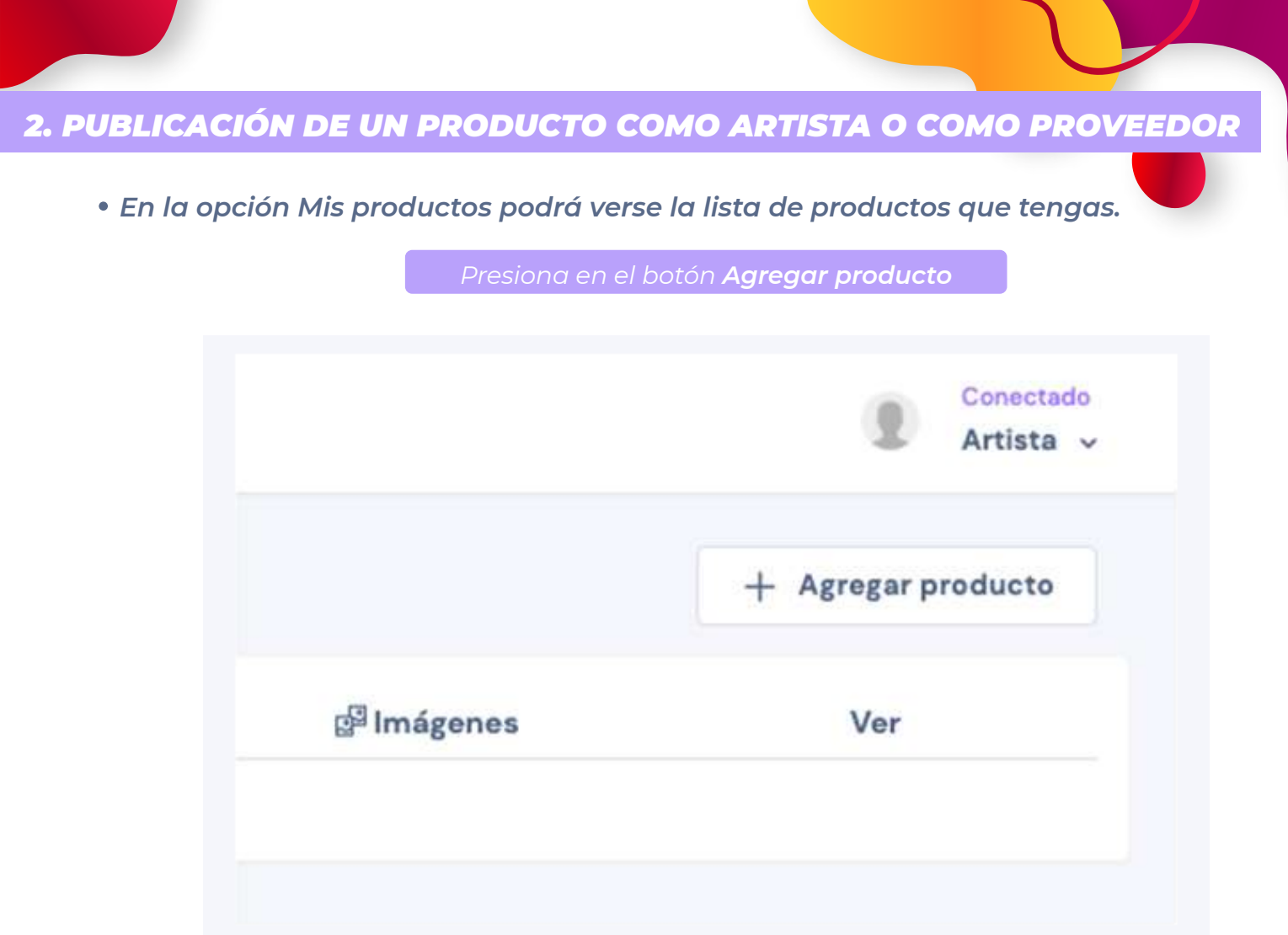

*Agrega la información según corresponda*

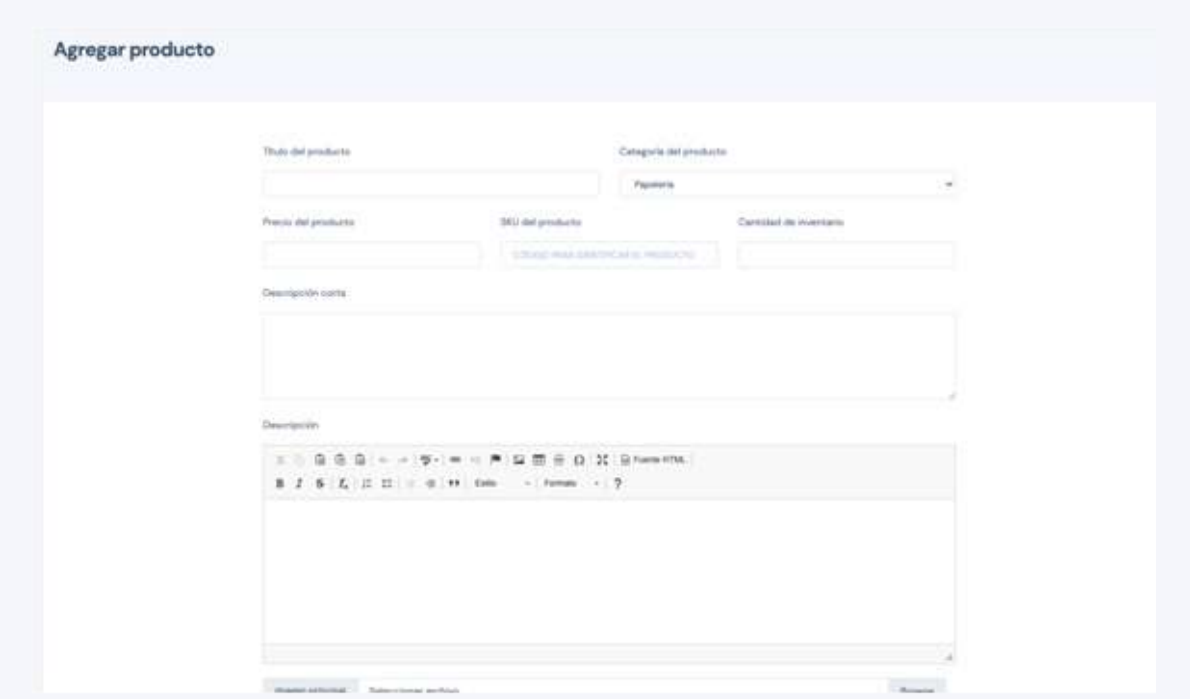

*Formulario para publicar un nuevo producto*

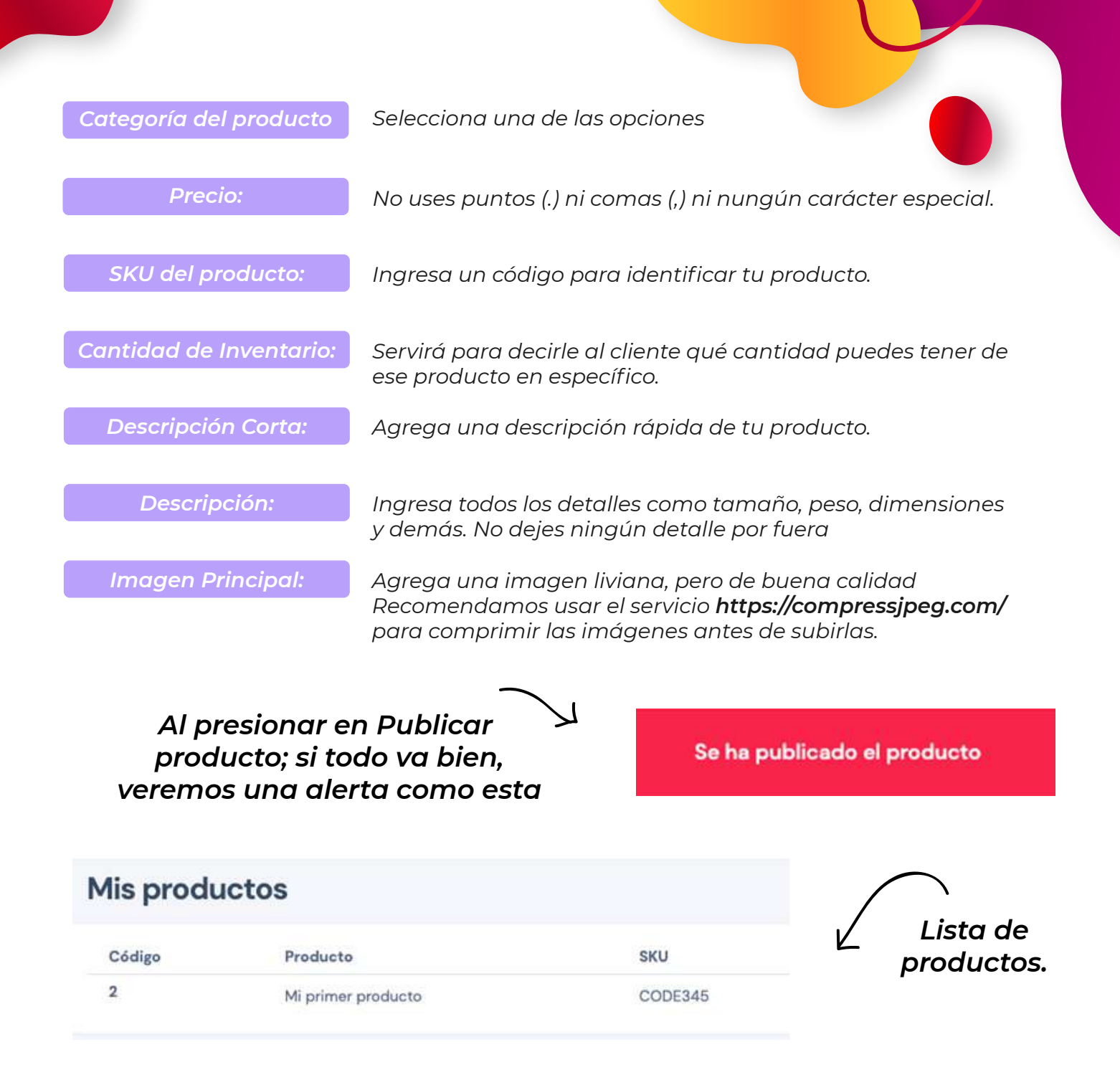

### *3.AGREGAR IMÁGENES ADICIONALES A UN PRODUCTO COMO ARTISTA O COMO PROVEEDOR.*

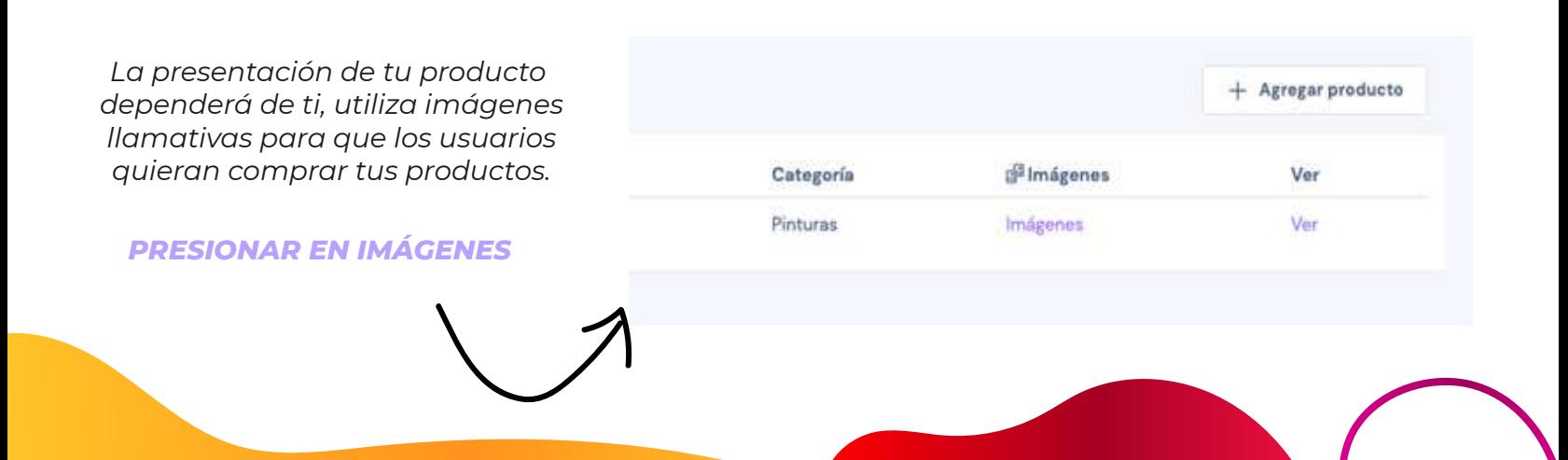

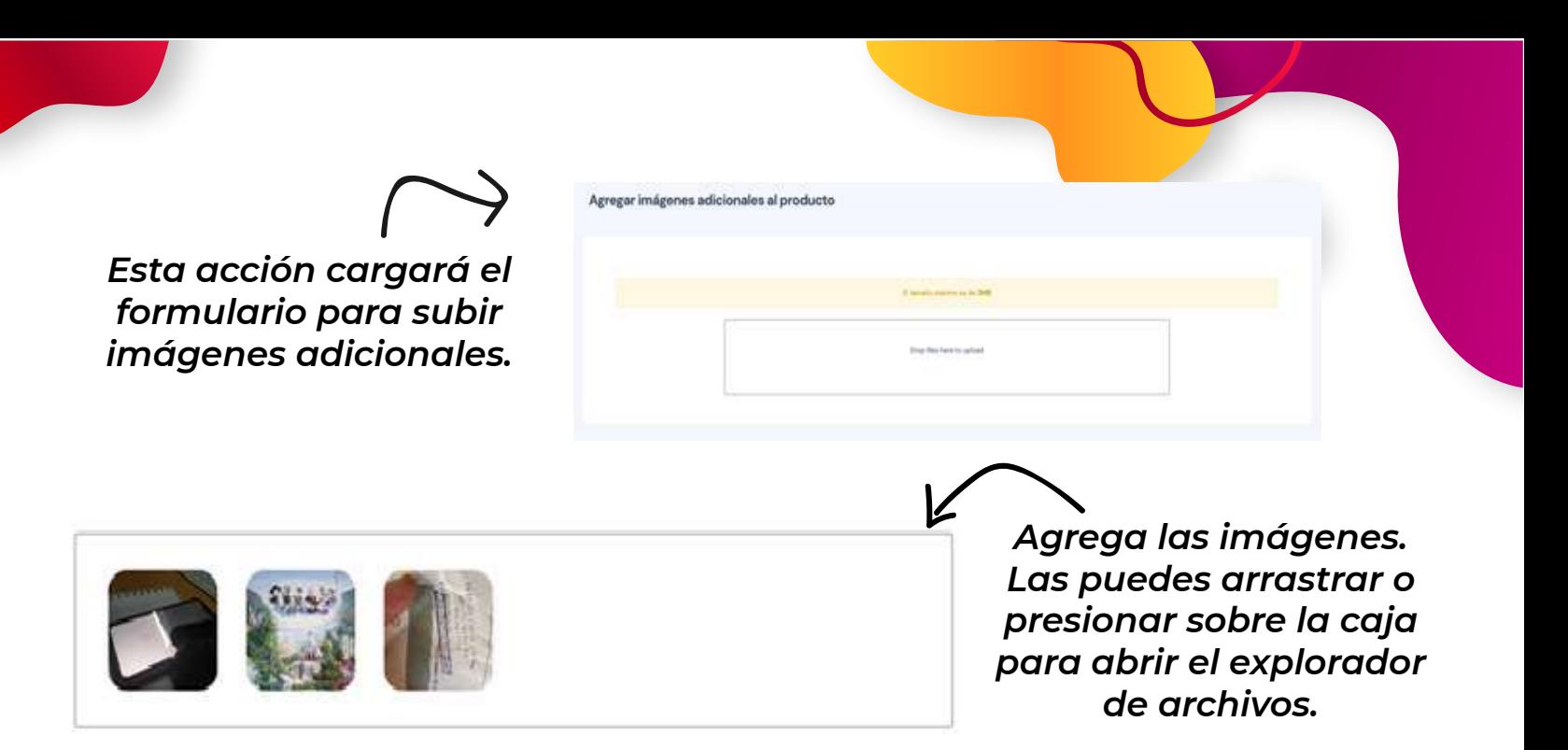

*No se requiere hacer nada más, las imágenes se suben directamente. Las imágenes superiores a MB no se subirán. Puedes agregar las imágenes que quieras. Sin embargo, sugerimos 3 o 4 mágenes como máximo*

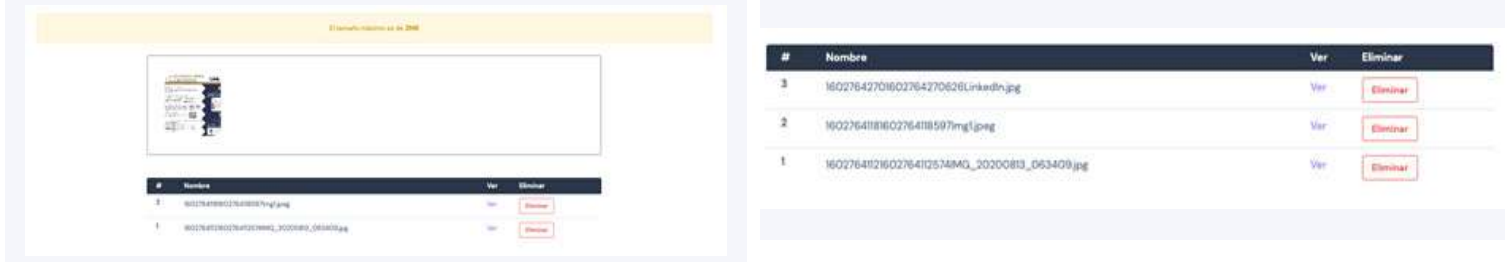

*Agregando una imagen adicional*

*Las imágenes pueden ser vistas y/o eliminadas a través de las opciones presentadas en la tabla*

*4. VER EL PRODUCTO El producto estará disponible en la tienda. Podrás verlo ingresando en la tienda, o puedes verlo a través de la tabla presionando en Ver.*

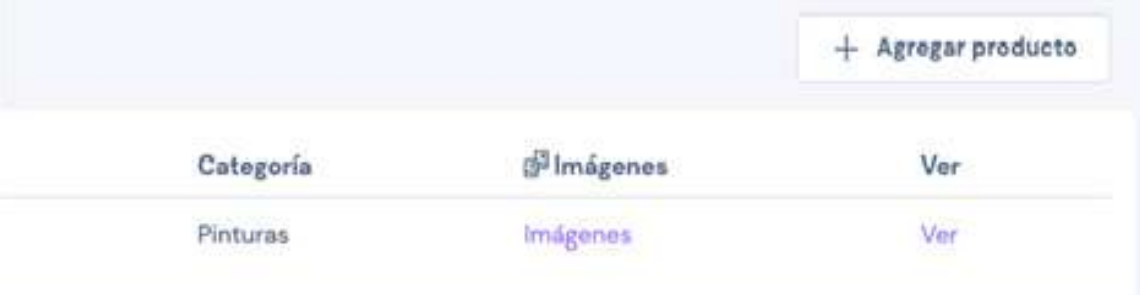

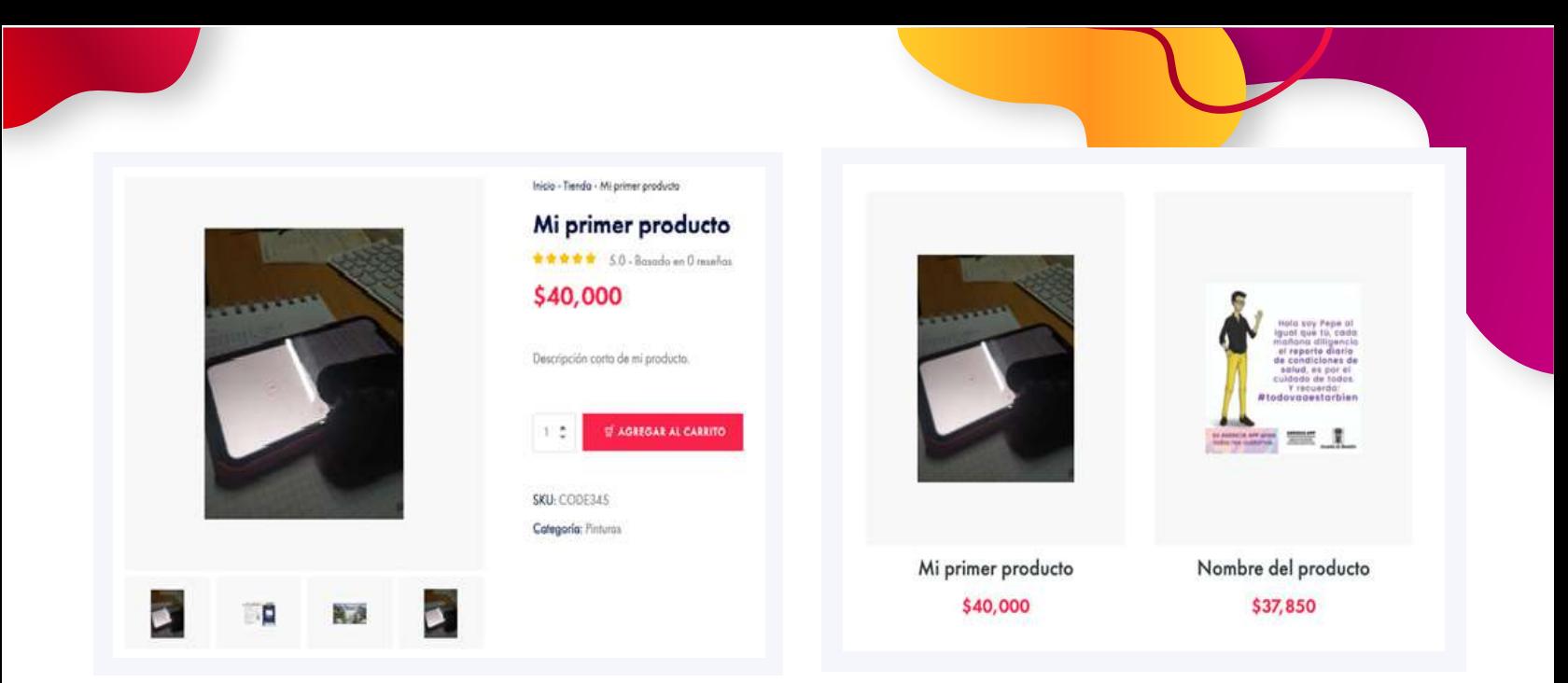

*Detalles del producto.*

**5** Balance

*Producto listado en la tienda*

## *5. PROCESO DE COMPRAS Y NOTIFICACIÓN VÍA CORREO ELECTRÓNICO.*

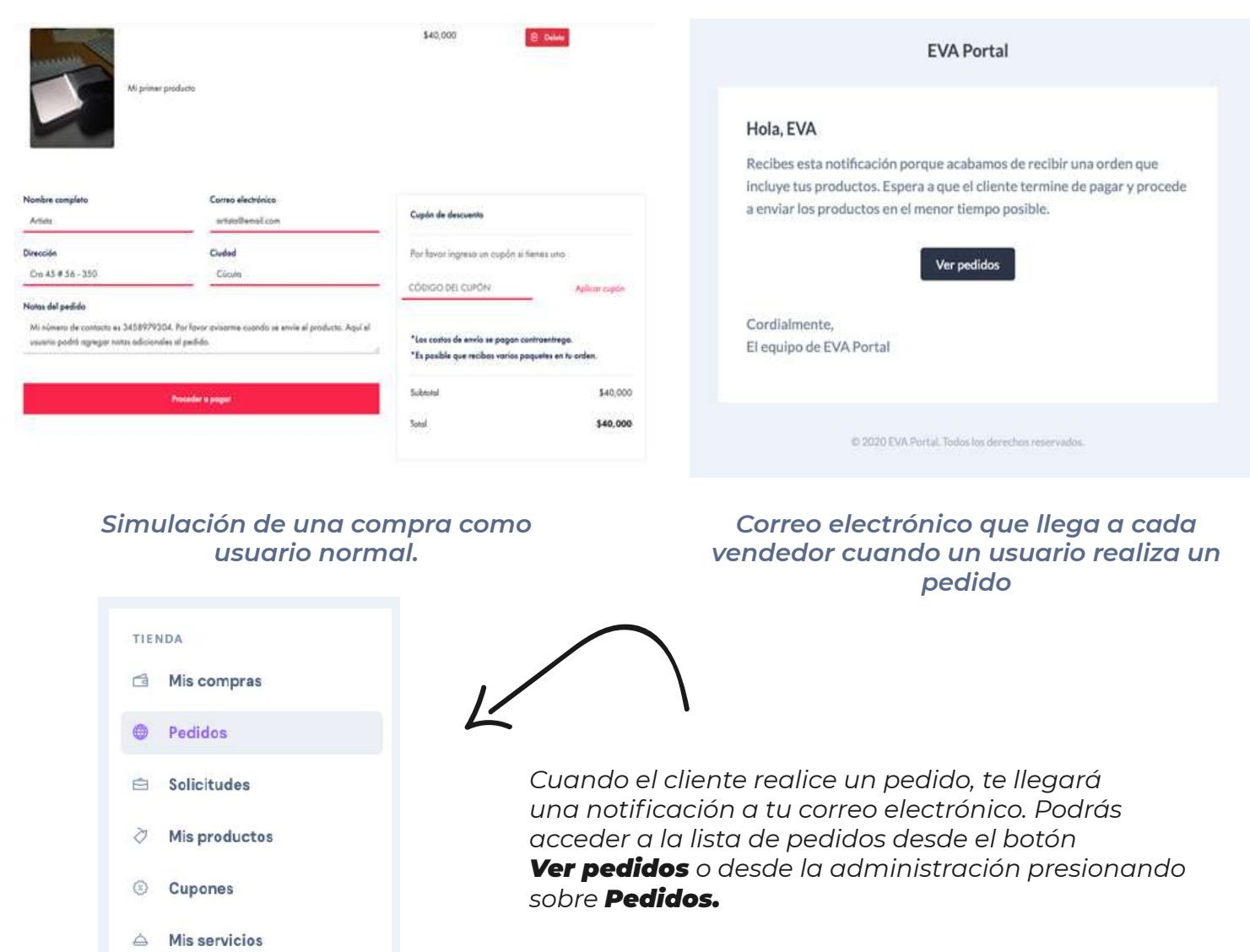

*La información presentada será algo así:*

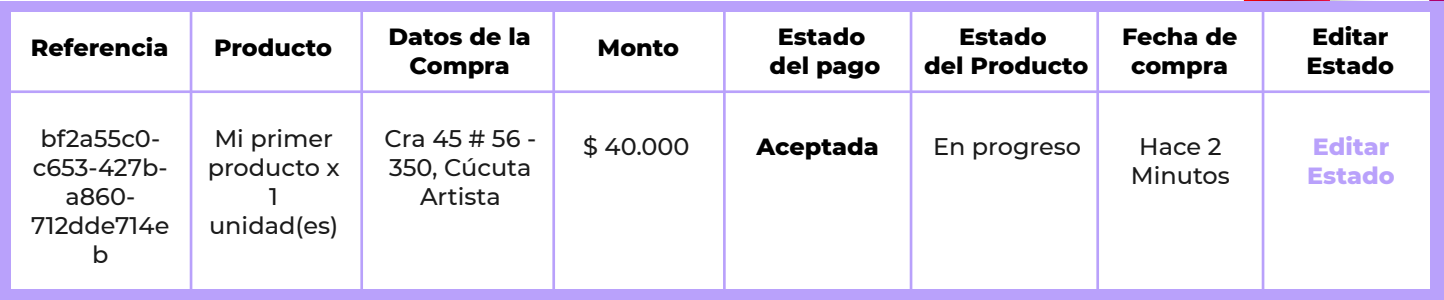

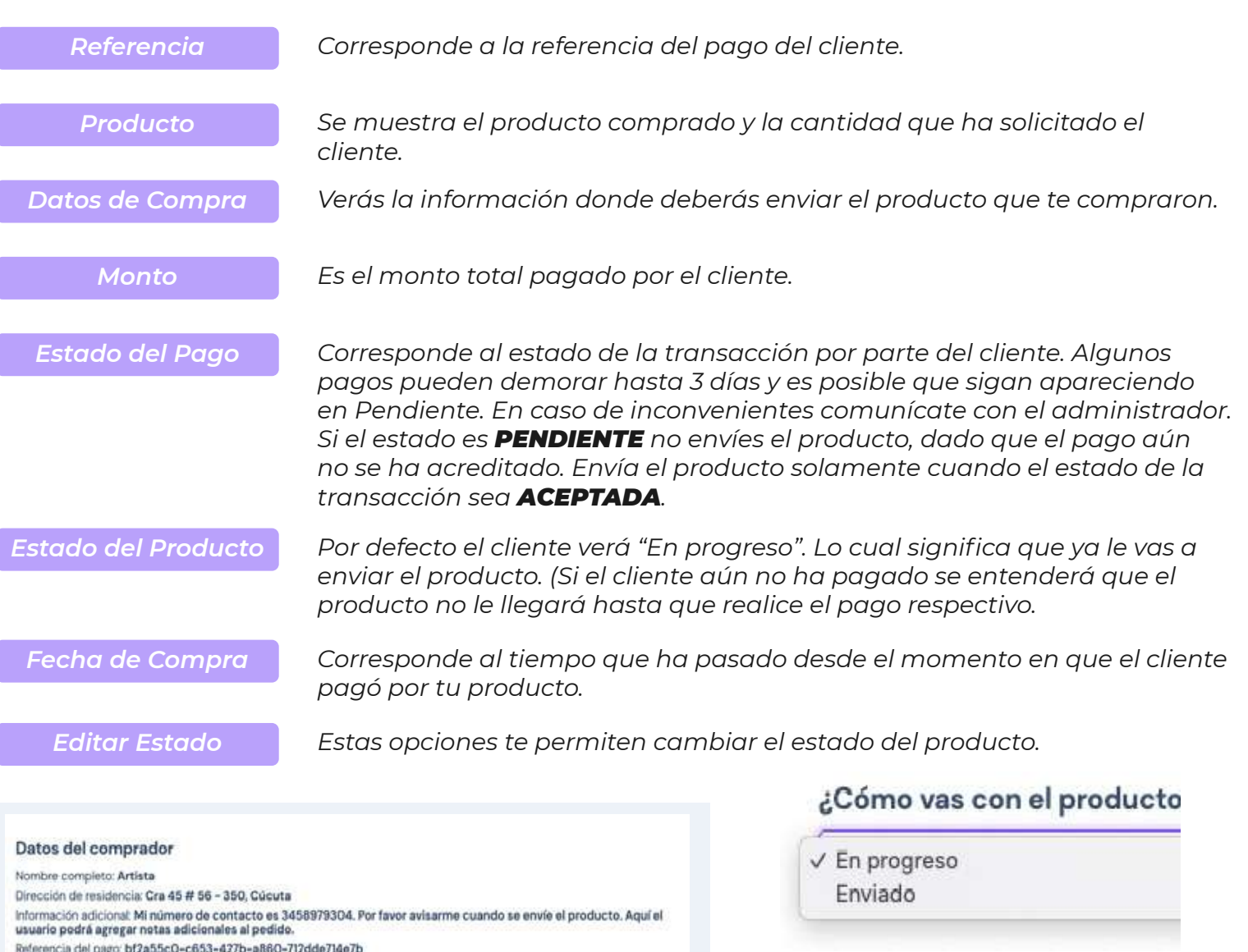

*Como proveedor de EVA, solamente podrás marcar como En progreso o Enviado. Al presionar en Enviado, se lenotificará al comprador vía correo electrónico que le enviaste el producto.*

*Opción Editar estado.*

¿Cómo vas con el producto?

Enjingress

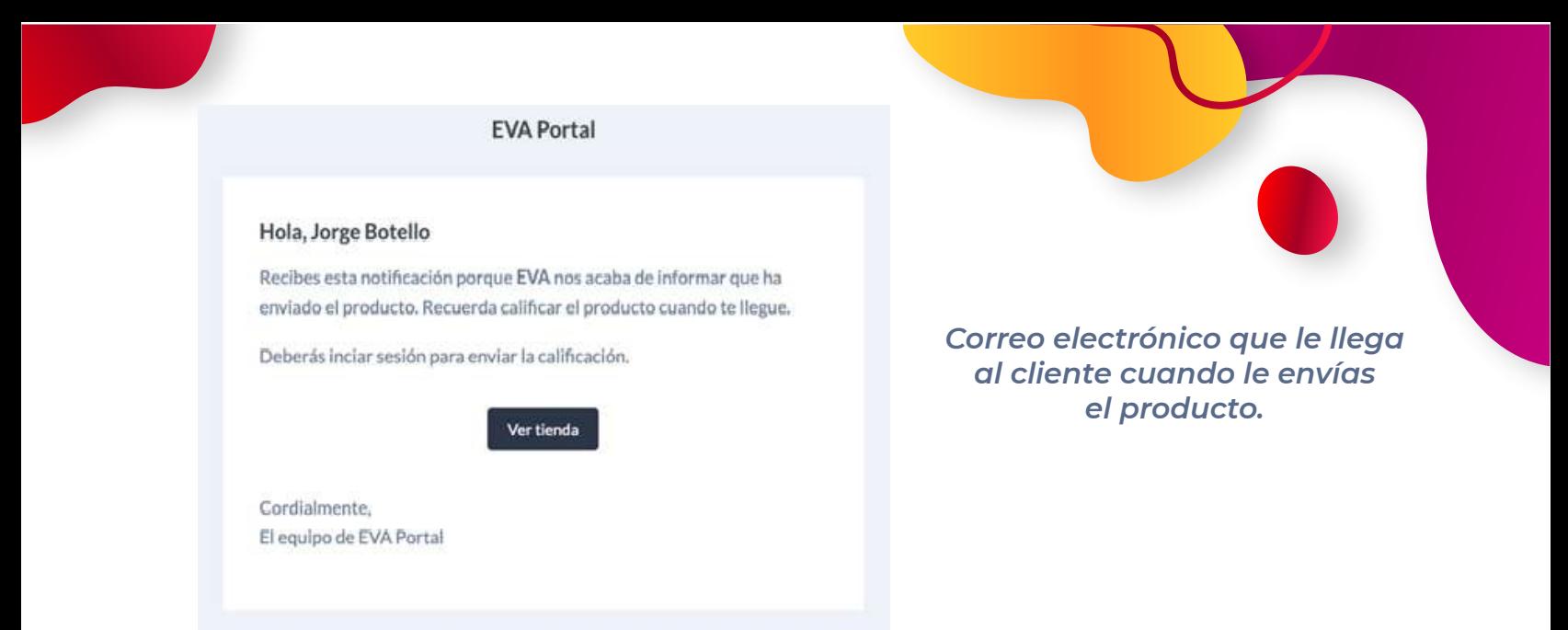

*Para crear un cupón se debe presionar en el botón Crear y se mostrará el siguiente formulario 6. CREACIÓN DE CUPONES*

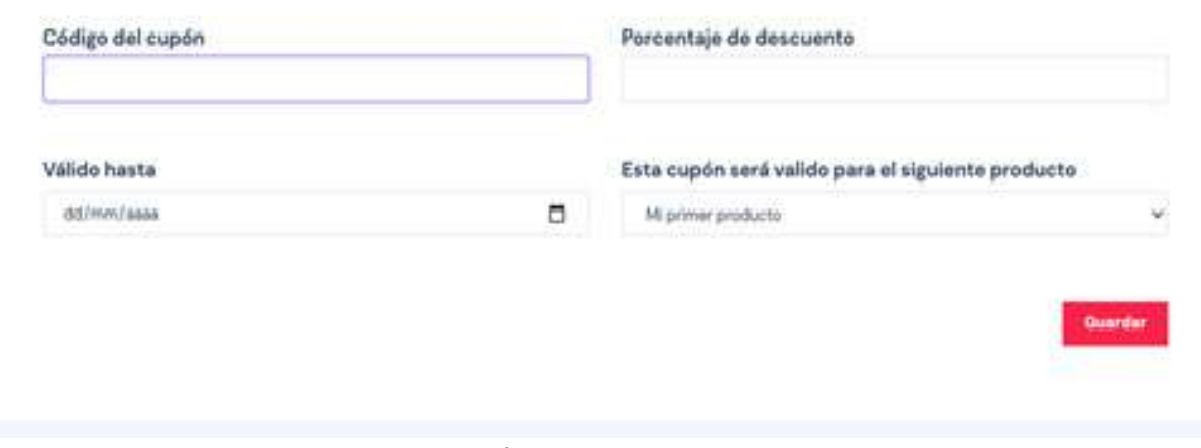

#### *Formulario para crear cupones*

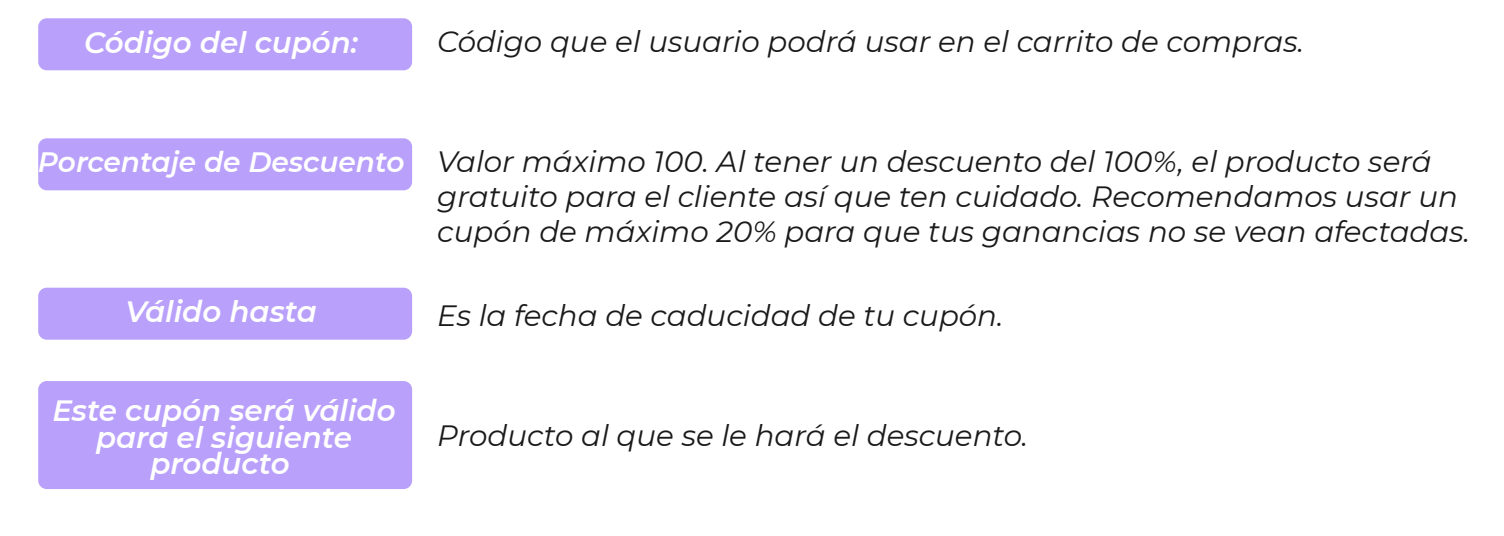

## *7. AGREGAR UN NUEVO SERVICIO*

*Para crear un nuevo servicio se debe presionar en el botón +Agregar servicio y se mostrará el siguiente formulario.*

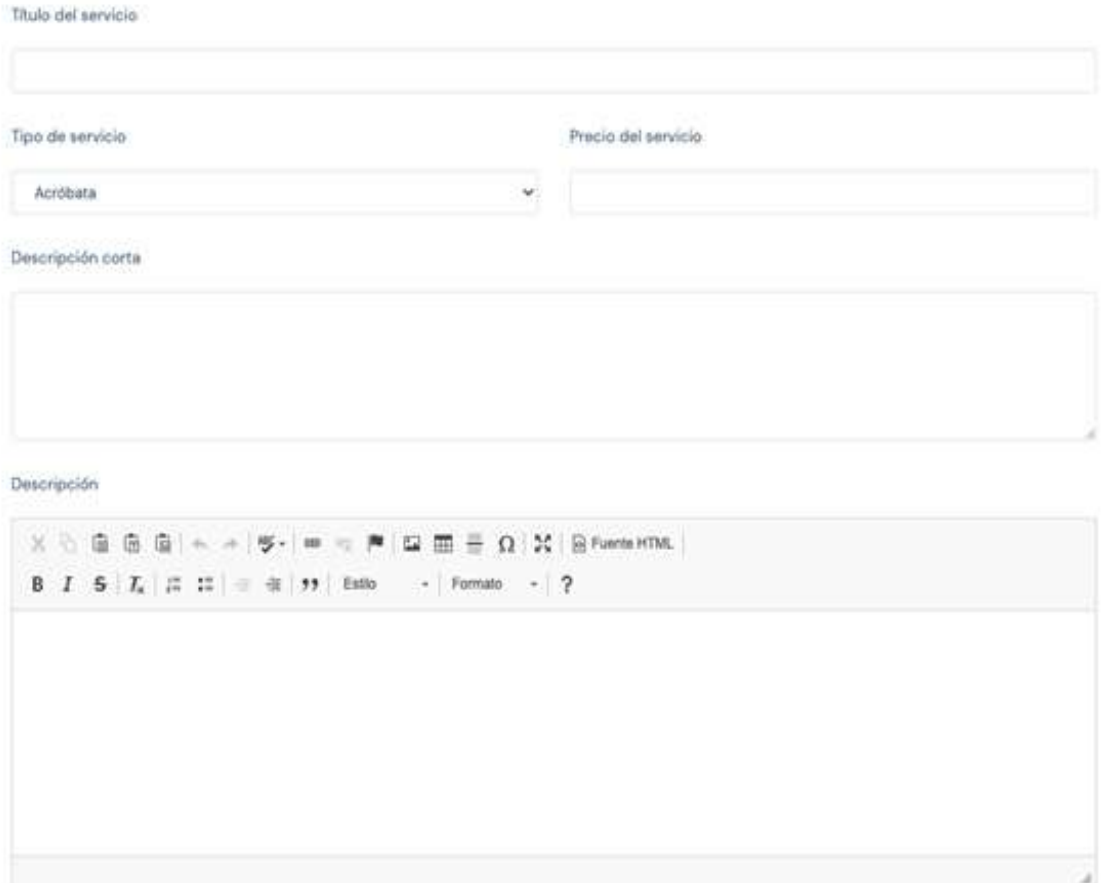

*Formulario para agregar el servicio. El proceso es muy similar al de subir un producto. A excepción de que no podrás agregar varias imágenes al servicio que ofreces.*

### *8. BALANCE*

*El balance es el indicador de cuánto dinero has ganado dentro de la plataforma EVA. Estos valores se calcularán cada día y verás tu nuevo saldo reflejado al día siguiente. Ten en cuenta que el monto puede variar dependiendo del costo de la transacción que cobra PayU Latam.*

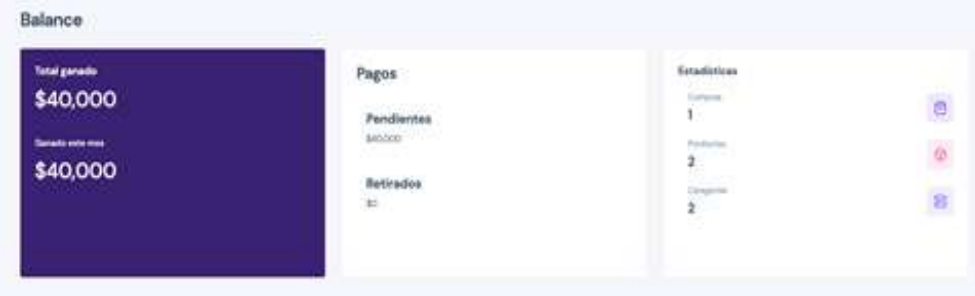

*Vistazo general del Balance.*

**Total ganado** 

# \$40,000

Ganado este mes

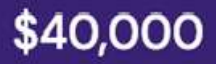

*Detalles del total ganado con tus ventas en EVA Portal*

### **Pagos**

### Pendientes

\$40,000

### **Retirados**

 $$0$ 

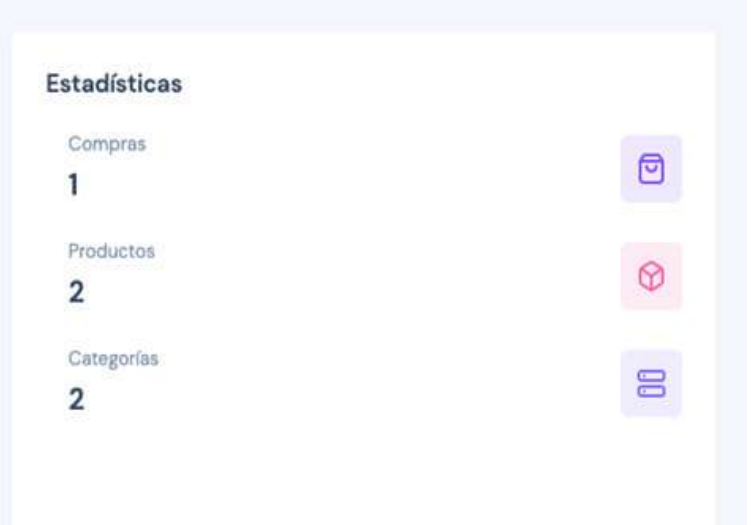

*Información sobre tus pagos*

### *Estadísticas sobre tu tienda.*